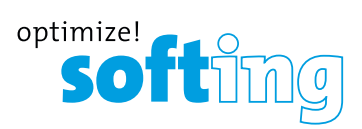

## 4. PC SOFTWARE eXport

1. Launch eXport software.

2. Create a new project by going to **[File] → [New Project]** or click

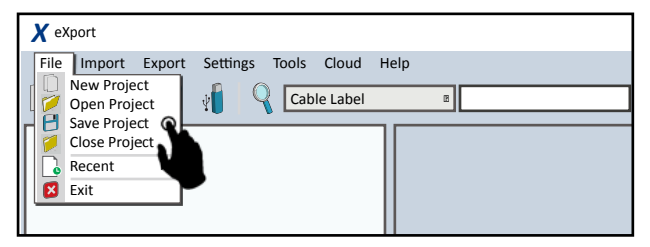

#### 3. To import saved results, go to

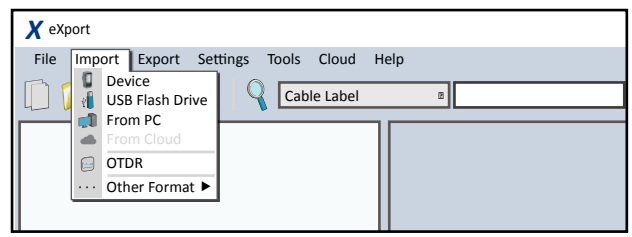

- **• [Import] → [Device]** for direct USB connection or click
- **• [Import] → [USB Flash Drive]** for importing from USB flash drives or click  $\sqrt{\mathbf{r}}$
- **• [Import] → [From PC]** for importing from local hard drives

4. To export saved results, go to

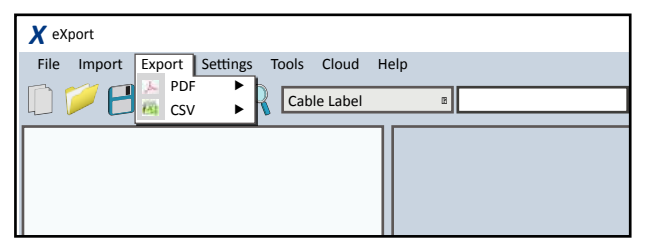

- **• [Export] → [PDF]** to export selected test result(s) in summary or detail.
- **• [Export] → [CSV]** to export selected test result(s) in summary or detail.
- 5. To view detailed results, double click on the cable label and a new window with comprehensive results and plots will be opened.

## LIST BASED TESTING

To load label list

1. Insert USB flash drive to the LOCAL unit.

2. Select **[Label List]** and select the label list you want to import.

#### 3. Select **[Copy Label Files]**.

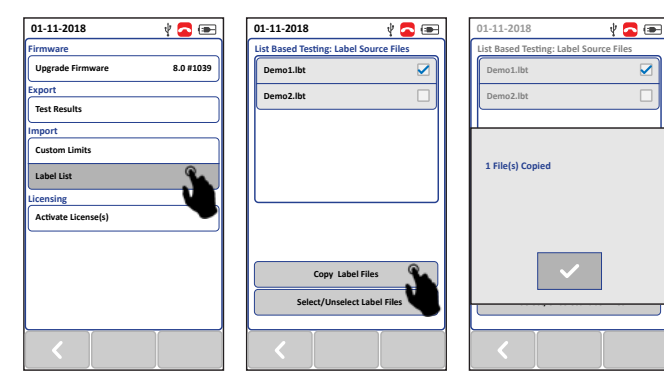

4. Press the **[SETUP]** button **→ [Project Settings] → [Label Source]**

5. Select **[List Based Testing]** and select the label that has just been imported.

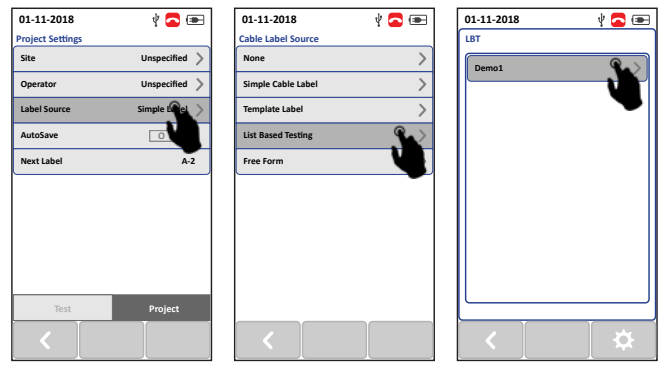

6. Press the **[AUTOTEST]** button to view list and select label for test.

7. A **PASS** or **FAIL** result will be indicated after every test.

#### To get in touch with us, please use our contact form on **itnetworks.softing.com**

©2019 Softing IT Networks GmbH. In line with our policy of continuous improvement and feature enhancement, product specifications are subject to change without notice. All rights reserved. Softing and the Softing Logo are trademarks or registered trademarks of Softing AG. All other trademarks, registered or unregistered, are sole property of their respective owners.

# **Wire Xpert**

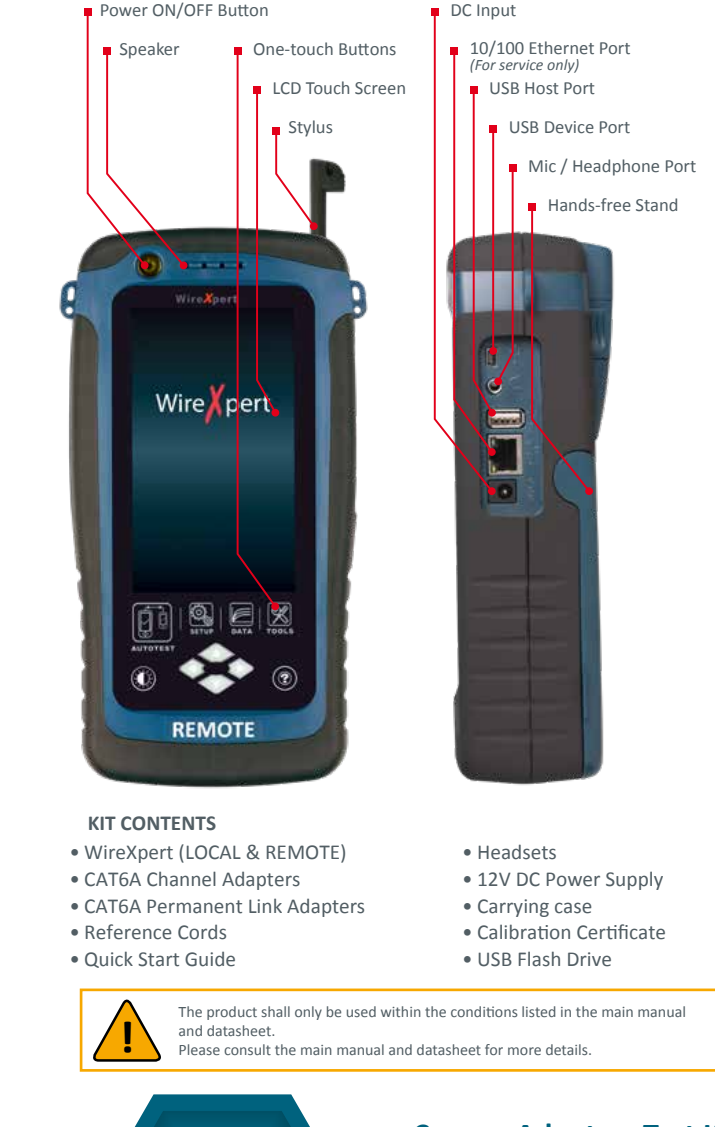

 $\frac{1}{\sqrt{2}}$ 

### **Copper Adapters Test Kit** WireIS. **Quick Start Guide**

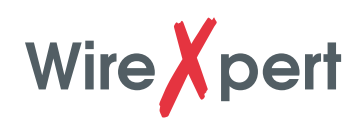

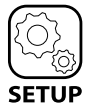

## 1. SETUP

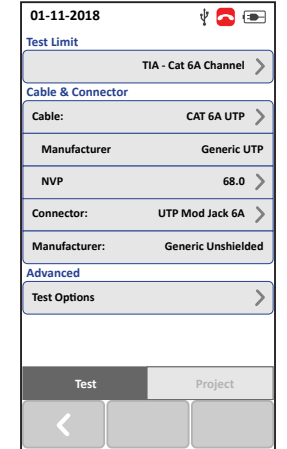

#### **> TEST SETTINGS**

**Test Limit** Select Limit Standards from list before performing Set Reference or AUTOTEST.

#### **Cable & Connector**

Select Cable or Connector manufacturer from list if specified. Select Generic Unshielded or Generic Shielded if manufacturer is unknown. Select Customized Cable or Connector to create cable or connector with custom specifications.

#### **NVP**

Define the Nominal Velocity Propagation value of cable if specified. NVP value will be adjusted automatically when cable manufacturer is selected. Do not change default value (68.0) if unsure.

#### **Test Options**

Advanced test and lab settings for advanced users. Refer User Manual for more information.

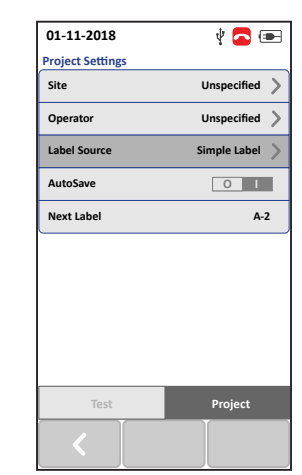

#### **> PROJECT SETTINGS**

Creates folder for AUTOTEST results to be saved into.

#### **Operator**

**Site**

Creates display name for operator handling unit.

#### **Label Source**

Creates labeling scheme for saved AUTOTEST result. Select **[NONE]** to manually enter AUTOTEST result label when saving. Select **[LIST BASED TESTING]** for preconfigured labels created with eXport PC software.

#### **AutoSave**

Enable option for WireXpert to auto save every PASS result. Option will be enabled for List Based Testing.

#### **> QUICK SETUP**

Alternatively, select **[Quick Setup]** from the main selection screen to use pre-defined configurations if unsure of cable or connection information.

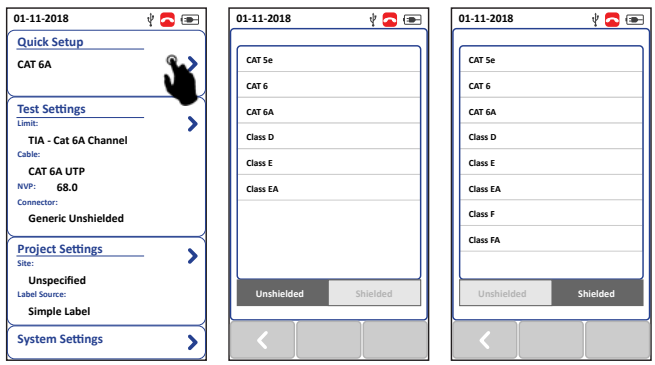

2. SET REFERENCE

1. Connect the Permanent Link (PL) adapter to the LOCAL unit and Channel (CH) adapter to the REMOTE unit.

2. Connect the devices using the PL patch cord provided in the kit.

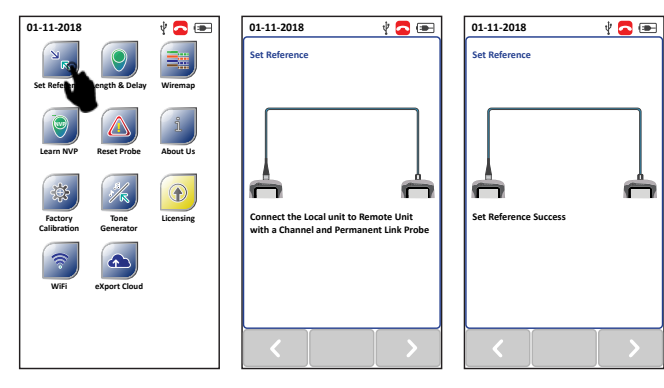

3. Check that the units are connected.

4. Press the **[TOOLS] → [Set Reference]** to begin set reference.

*Note:* It is necessary to perform a set reference measurement if the LOCAL and REMOTE units are being paired for the first time. If there is a mismatch in firmware versions or a set reference has not been performed, AUTOTEST will be denied, until these conditions are corrected. Please also verify before testing that calibrations are not expired.

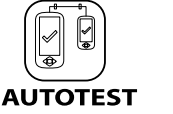

## 3. AUTOTEST

Change to two CH adapters for performing Channel or two PL adapters for performing Permanent Link test. Connect one end of cord to Certifier and other end to link under test.

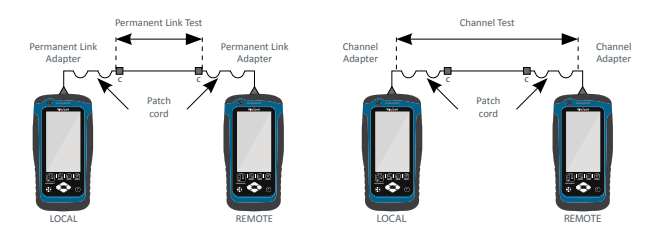

Press the [AUTOTEST] button to perform a certification test.

#### **Viewing an AUTOTEST result**

Summary result of the two worst values will be displayed after an AUTOTEST. Select the **[View]** button to view detailed results.

#### **Saving an AUTOTEST result**

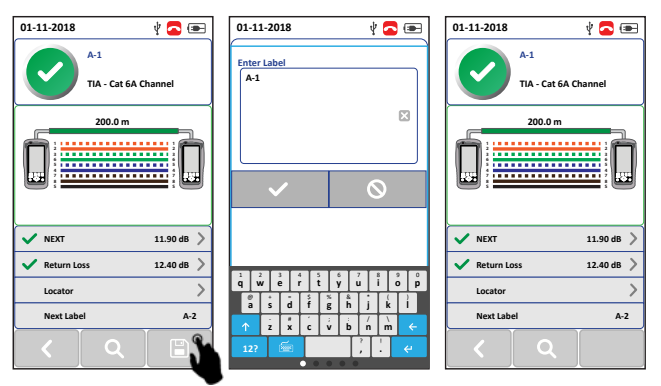

Test results can be manually saved by selecting the **[Save]** button. Only PASS test results will be automatically saved when Autosave is enabled or in List Based Testing mode. FAIL results must be saved manually.